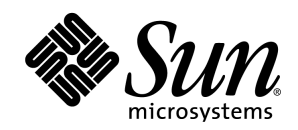

# Sun Java™ Desktop System Configuration Manager Release 1

管理指南

概念和使用

Sun Microsystems, Inc. 4150 Network Circle Santa Clara, CA 95054, U.S.A. 650-960-1300

部件号: 817-5598-10

2004 年 4 月,修订版 A

### Copyrights and Trademarks

**Copyright © 2003 Sun Microsystems, Inc., 4150 Network Circle, Santa Clara, California 95054. , U.S.A. All rights reserved.**

Sun Microsystems, Inc. has intellectual property rights relating to technology embodied in the product that is described in this document. In particular, and without limitation, these intellectual property rights may include one or more of the U.S. patents listed at http://www.sun.com/patents and one or more additional patents or pending patent applications in the U.S. and in other countries.

This document and the product to which it pertains are distributed under licenses restricting their use, copying, distribution, and decompilation. No part of the product or of this document may be reproduced in any form by any means without prior written authorization of Sun and its licensors, if any.

Third-party software, including font technology, is copyrighted and licensed from Sun suppliers.

This product is based in part on the work of the Independent JPEG Group and The FreeType Project.

Portions Copyright 2000 SuSE, Inc. Word for Word Copyright © 1996 Inso Corp. International CorrectSpell spelling correction system Copyright © 1995 by Lernout & Hauspie Speech Products N.V. All rights reserved.

Sun, Sun Microsystems, the Sun logo, Java, Solaris, StarSuite, the Butterfly logo, the Solaris logo, and the StarSuite logo are trademarks or registered trademarks of Sun Microsystems, Inc. in the U.S. and other countries.

UNIX is a registered trademark in the U.S. and in other countries, exclusively licensed through X/Open Company, Ltd. Screen Beans and Screen Beans clipart characters are registered trademarks of A Bit Better Corporation.

Federal Acquisitions: Commercial Software - Government Users Subject to Standard License Terms and Conditions.

DOCUMENTATION IS PROVIDED "AS IS" AND ALL EXPRESS OR IMPLIED CONDITIONS, REPRESENTATIONS AND WARRANTIES, INCLUDING ANY IMPLIED WARRANTY OF<br>MERCHANTABILITY, FITNESS FOR FOR A PARTICULAR PURPOSE OR NON-INFRINGEMENT, ARE DISC HELD TO BE LEGALLY INVALID.

### 目录

**1** 简介 **5** 文档中的图标 5 **2** 概念 **7** 数据结构 7 生成配置设定 9 策略组 10 **3** 使用 **11** 登录 11 用户界面 13 报头 13 [浏览] 面板 14 "用户"页面 14 组织树浏览 14 搜寻 17 处理搜寻结果 19 "主机"页面 20 "域树"页面 20 策略系统信息库 22 [内容] 面板 25 "策略"选项卡页面 25 起源路径 26 策略表格 26 策略 26 "策略组"选项卡页面 29 添加和删除策略组 29<br>"受托者"选项卡页面 29 "受托者"选项卡页面 29 "角色"选项卡页面 31 "用户"选项卡页面 31 报表 31 建立报表 32 "报表"窗口 33

 策略软件包 35 安装策略软件包 35 注销 36 帮助 36

#### **4** 附录 **37**

 使用情形 37 背景 37 情形 1 38 任务 - 防止启动应用程序 38 解决方案 - 锁定应用程序功能 38 情形 2 39 任务 - 管理分散的初始配置 39 解决方案 - 创建和配置新的策略组 39 情形 3 41 任务 - 为漫游用户提供解决方案 41 解决方案 - 更改代理设定 41 词汇表 42

简介

## 文档中的图标

为了引起读者对某些有用信息的注意,本文档采用了三种图标。

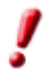

"重要!"图标指出了有关数据和系统安全的重要信息。

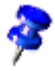

"备注"图标指出了其他信息:例如,达到某个目的的替代方法。

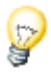

"提示"图标指出了有关更高效地使用程序的提示信息。

2 概念

Sun Java™ Desktop System Configuration Manager Release 1 是一种工具, 基于运行桌面应用程序 的用户或该应用程序所属的计算机,对桌面应用程序的配置设定提供集中式管理。Java Desktop System Configuration Manager 允许管理员查看和指定组织的层次结构中各个元素的配置设定。一 个给定应用程序的配置设定集合称为*配置策略*,这些策略被绑定成*策略组*,可以指定给公司组织的 各单元(子组织或用户),或桌面计算机层次结构的各元素(主机)。

当用户启动由 Configuration Manager 管理的桌面会话或应用程序时, 就会应用配置策略, 检索与 运行该应用程序的用户或主机相关的所有策略组,并将这些策略组的设定与该应用程序的本地默认 设定以及用户的定制设定相结合。策略可以用于为该应用程序提供集中管理的默认设定集合,或用 于采用强制设定。

## 数据结构

Configuration Manager 可以处理三种不同的层次结构(也称为*树*)。要了解 Configuration Manager 用户界面, 区分这三种树非常重要:

前两种树是组织树和域树。组织树表示组织单元(如子组织和用户)之间的关系。树的第一层是组 织本身;其下的各层可以是部门及子部门;最后一层是这些部门的成员。域树表示网络元素(如域 或主机)之间的关系。树的第一层是整个网络;其下的各层可以是各个子网;最后一层是这些子网 中实际存在的计算机。

在 Configuration Manager 中, 这些树可以通过解释 LDAP 服务器的内容来获得, 该服务器是典型 的公司组织结构系统信息库。在 LDAP 中,组织树内的每个位置被称为*实体*。LDAP 服务器中的条 目被映射成 Configuration Manager 可以识别的组织实体, 即"组织"、"角色"、"用户"、" 域"和"主机"。有关这方面的更多信息,请参阅"Sun Java™ Desktop System Configuration Manager Release 1 安装指南"。

第三种树是配置策略树,用于组织配置设定,以方便地浏览和编辑配置设定。该层次结构的第一层 通常是应用程序,其下的各层对应于此应用程序的各个组件或模块(以及子组件和子模块),最后 一层是实际的配置设定。在很多涉及大量设定(例如 StarSuite™ 或 Mozilla™ 中的设定)的配置系 统中,可以看到类似的表示方法,如可以在"首选设置"对话框中的 Mozilla/Navigator/HomeUrl 下找到 HomeUrl 设定。

可以将配置策略指定给组织或域结构中的任一元素,从而产生两种"包含树的树",一种是包含策 略树的组织树,另一种是包含策略树的域树。这种结构的图形表示方法如图 1 "树"中所示。

Configuration Manager 界面的一般结构允许管理员选择组织树或域树的元素,并为其指定策略组或 者编辑其策略。

组织树和域树的运用概念相同。这两种树之间的主要区别在于组织树由用户组成,而域树由主机组 成。用户和主机位于这两种独立的树中,这使得 Configuration Manager 可以提供基于用户和基于 主机的配置。由于这两种树非常相似,因此本文档中的大部分章节将主要介绍组织树,仅当组织树 和域树之间存在差别时才会提及域树。

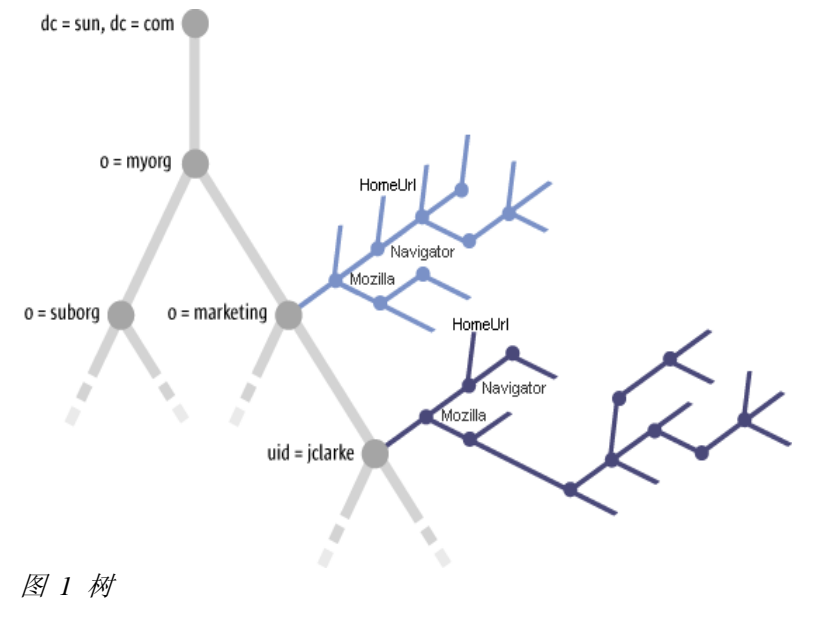

### 生成配置设定

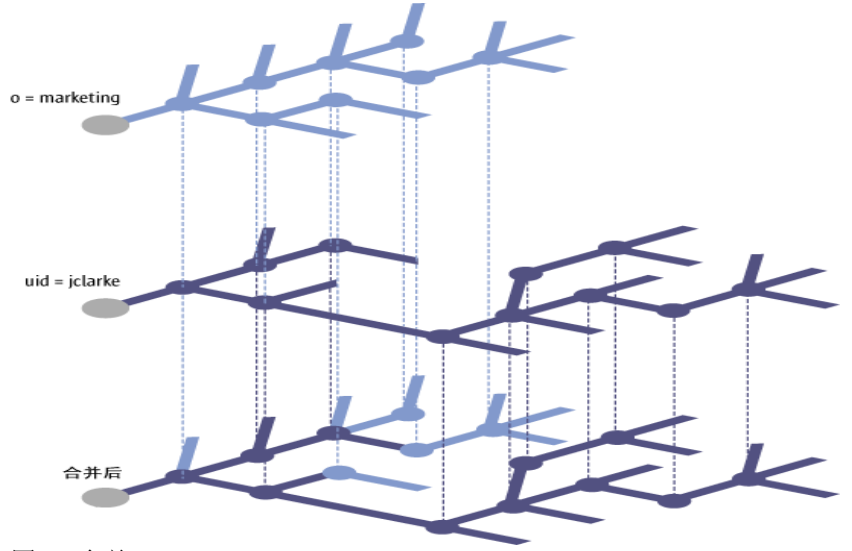

图 *2* 合并

给定实体的配置设定可以通过合并所有适用于该实体的配置策略来获得。这包括实体本身的配置策略及其 父实体的配置策略。例如,用户的设定包括指定给该用户的策略和指定给该用户所属的组织的策略。合并 采用继承原则,即用户继承其组织结构的上一层中指定的设定,并且可以在用户所处的层通过指定给该用 户的策略修改这些设定。图2"合并"中说明了此过程。在该图中显示了"Marketing"组织的成员之一用 户"jclarke"如何继承"Marketing"的设定,以及用户"jclarke"的策略如何覆盖继承的某些设定。

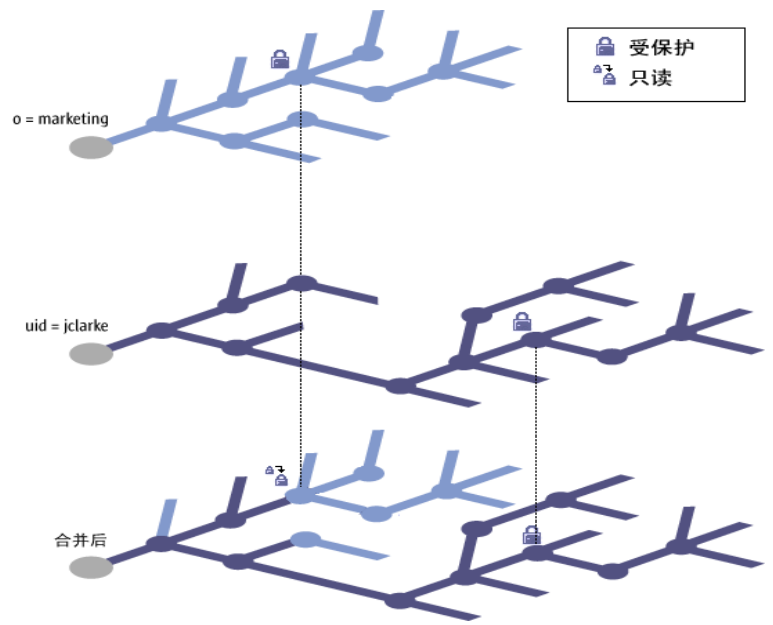

#### 图 *3* 保护

通过保护策略的某些元素可以避免层次结构中较低的层次覆盖继承的设定。这允许管理员定义强制设定, 在其下各层策略中或在桌面上运行的被管理的应用程序中无法修改这些强制设定。图 3 "保护"中说明了此 过程。在该图中, "Marketing"组织关联的一项设定受到保护, 因此强制合并过程忽略在用户"jclarke" 的策略中指定的值,并提供只读值以在桌面应用程序中使用。

从策略获得的设定按照下列规则与客户机应用程序的本地配置相结合:

- 如果不存在本地用户设定,不受保护的策略设定将用作默认设定。
- 如果不存在本地强制设定,将采用受保护的策略设定。

## 策略组

管理员可以用以下两种方式为给定的实体设定配置策略:

- 通过为该实体指定策略组。
- 通过修改该实体当前的策略。

策略组是策略的容器,由唯一的名称进行标识,并且可以通过在 Configuration Manager 中创建链 接将这些策略组指定给组织树或域树中的任一实体,从而便于重复使用策略。策略组可以输入和输 出,从而便于维护。

例如,管理员可以创建包含适合"Novice"职员或"Domain Controller"主机的设定的策略,将这 些策略存储在两个策略组中,并将这些策略组指定给该说明相应的组织树或域树的所有元素。

## 3 使用

## 登录

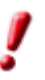

Configuration Manager 需要在 Netscape™ 4.7、Internet Explorer 5.0、Mozilla 1.0 或更高版本上 运行。

要使用 Configuration Manager, 必须首先登录到 Sun™ Web Console。Sun Web Console 为管理应 用程序提供了标准的登录页面,所有这些应用程序都具有一致的用户界面。

- 1. 要访问 Sun Web Console, 请在浏览器中键入以下 URL: https://<hostname>.<domainname>:6789, 其中 <hostname>.<domainname> 是指在安装 过程中指定的服务器名称, 例如,https://myserver.mycompany.com:6789
- 2. 在 Sun Web Console 的"登录"页面中键入 LDAP 用户名称和密码, 然后单击"登录"按钮。

鉴别成功后, Sun Web Console 显示会话的打开页面。如果出现登录错误, 将返回到"登录"页 面并显示错误原因。

要登录的服务器显示在用户名称和密码文本字段的上方。

- 3. 要进入 Configuration Manager,请单击"**Sun Java™ Desktop System Configuration Manager Release 1**"链接。这将启动 Configuration Manager 会话。
- 4. 要在新窗口中启动 Configuration Manager, 请标记"在新窗口中打开每个应用程序"框。

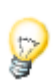

要在登录后跳过 Web Console 启动页面而直接到达 Configuration Manager 应用程序,请键入安装 Web Console 服务器软件的主机的 URL。包括主机名、域、端口,还包括 Configuration Manager 文件名,其格式如下:

https://<hostname>.<domainname>:6789/apoc

关于 Sun™ Web Console

Sun Web Console 是为生成 Sun Microsystems 通用的、基于万维网的管理解决方 案而设计的。Sun Web Console 提供了一个集中的环境,供用户启动管理应用程序, 所有这些应用程序都具有一致的用户界面。

Sun Web Console 基于万维网模型, 允许系统管理员使用浏览器访问其管理应用程 序。

Sun Web Console 具有以下特点:

- 通用的鉴别和授权。
- 通用日志。
- 所有管理应用程序通过基于 HTTPS 的同一端口共用一个入口点。
- 通用的外视感觉。

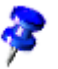

## 用户界面

大多数 Configuration Manager 页面的版式由三个面板组成:

- [报头] 面板(位于顶端),
- **[浏览]** 面板(位于左边),
- **[**内容**]** 面板(位于右边)。

另外,调出对话框或联机帮助时,将打开独立的浏览器窗口。

## 报头

| <b>WE Sun Java[III]</b> Desktop System Configuration Manager - Mozilla             |                         |                                               |  |  |
|------------------------------------------------------------------------------------|-------------------------|-----------------------------------------------|--|--|
| 编辑 (E) 查看 (V) 转到 (G) 书签 (B) 工具 (T) 窗口 (W) 帮助 (H)<br>文件(F)                          |                         |                                               |  |  |
| Q 搜索<br>Sun https://apoc.stardiv.de:6789/apoc/manager/Index<br>$\Box$              |                         |                                               |  |  |
| 門书签 Smozilla.org SLatest Builds<br><b>全主页</b>                                      |                         |                                               |  |  |
| 控制台   版本  <br>策略软件包 注销 帮助                                                          |                         |                                               |  |  |
| Sun Java™ Desktop System Configuration Manager, Release 1<br>用户: jmonroe 服务器: apoc |                         |                                               |  |  |
| 用户<br>主机                                                                           | 策略<br>策略组               |                                               |  |  |
| 策略系统信息库<br>組织树                                                                     | 策略                      |                                               |  |  |
| ApocDemo                                                                           | 策略 - ApocDemo           |                                               |  |  |
| 搜寻                                                                                 | 此页面列出了选定实体的配置策略树和已配置设定。 | ド                                             |  |  |
| $(1 \nightharpoonup \vec{R})$<br>ApocDeno<br>建立报表<br>清除设定.                         |                         |                                               |  |  |
| 过滤器:<br>所有项 ><br>國                                                                 | 策略 (4 项)                |                                               |  |  |
| 名称<br>操作<br>类型<br>$\triangle$                                                      | 名称<br><b>Call</b>       | 注解                                            |  |  |
| 组织<br>Staff<br>查看                                                                  | Evolution 1.4           | 指定 Evolution 1.4 信息管理工具的设定。                   |  |  |
|                                                                                    | Gnome 2.2               | 指定 Gnome 2.2 桌面环境的设定。                         |  |  |
|                                                                                    | Mozilla 1.4             | 指定 Mozilla 1.4 Web 浏览器的设定                     |  |  |
|                                                                                    | StarSuite 7             | 指定 StarSuite 7 办公套件的设定。                       |  |  |
|                                                                                    |                         |                                               |  |  |
| $M$ <sup>O</sup> $I$ <sup>O</sup> $I$ <sup>O</sup><br>m                            |                         | $=$ $\frac{1}{2}$ $\frac{1}{2}$ $\frac{1}{2}$ |  |  |

图 *4 Configuration Manager* 主窗口

报头提供了很多常规链接。报头的上部包含公用程序栏,程序栏中包含五个链接(从左至右):

- "控制台"链接使您返回到 Sun Web Console 启动页面。
- "版本"链接将打开一个显示 Configuration Manager 版本信息的窗口。
- "策略软件包"链接将打开"策略软件包"页面,在该页面中可以安装和删除策略软件包(请参 阅策略软件包)。
- "注销"链接用于注销 Sun Web Console, 继而注销 Configuration Manager, 并返回到 "登录"页面。
- "帮助"链接将打开联机帮助页面。

报头的下部包含:

- 产品名称, Sun Java™ Desktop System Configuration Manager Release 1。
- 当前登录的用户的名称。
- 服务器名称。
- Sun Microsystems 公司徽标。

## [浏览] 面板

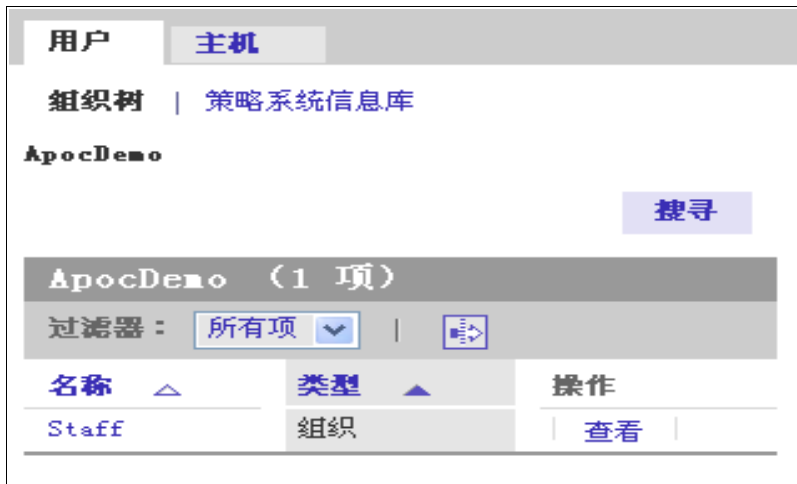

图 *5 [*浏览*]* 面板

[浏览] 面板允许管理员对用户实体树和主机实体树执行以下操作:

- 浏览实体树。
- 浏览策略系统信息库。
- 管理策略系统信息库中的策略组。

[浏览] 面板包含两个选项卡页面, "用户"和"主机"。以下各节将详细讨论这些页面。

### "用户"页面

"用户"页面提供了浏览组织树和管理组织树的策略组的方法。该页面具有两个子选项卡: "组织树"和 "策略系统信息库"。

#### 组织树浏览

可以使用起源路径或浏览表格浏览组织树。

#### 起源路径

"用户"页面的顶端是起源路径,该区域显示了当前实体的路径。每个路径点都是一个链接,一个链接代 表一个实体;最后一个链接除外,该链接显示为普通文字,表示当前实体。

要使用起源路径进行浏览,请单击链接。这将更新 [浏览] 面板,使起源路径指向被单击的实体,并且使浏 览表格包含该实体的子实体。同时还将更新包含该实体相关联的配置策略数据的 [内容] 面板。

#### 浏览表格

浏览表格位于起源路径的下方,其中列出了当前实体的子实体。"名称"列包含当前实体的所有子实体的 名称。"类型"列显示实体的类型。"操作"列中每行包含一个"查看"链接。

如果实体为组织或者为带有子角色的角色,可以单击列出的相应名称,这将导致下列操作:

- 使选定的子实体成为当前实体。
- 更新 [浏览] 面板, 使起源路径指向新的当前实体, 并且使浏览表格包含该实体的子实体。
- 更新包含该实体相关联的配置策略的 [内容] 面板。

实体的类型可以是"组织"、"用户"或"角色"。

要查看列出的实体的细节,而不更改 [浏览] 面板中的当前实体,请单击"查看"链接。此操作将使选定行 的背景颜色更改为蓝色,并更新包含选定实体相关联的数据的 [内容] 面板。

蓝色背景的行标记的是当前在 [内容] 面板中显示其数据的实体。

浏览表格的顶端包含"过滤器"下拉式菜单及"高级筛选"图标。当表格包含的条目超过十个时,将显示 "页面/滚动显示所有数据"图标 |□+G|, 该图标允许更改表格条目的视图。

"过滤器"下拉式菜单允许选择要显示在浏览表格中的实体类型。其中包含以下选项:

- "所有项"将在浏览表格中显示所有类型的实体。
- "组织"将在浏览表格中仅显示类型为"组织"的实体。
- "用户"将在浏览表格中仅显示类型为"用户"的实体。
- "角色"将在浏览表格中仅显示类型为"角色"的实体。

#### 高级筛选

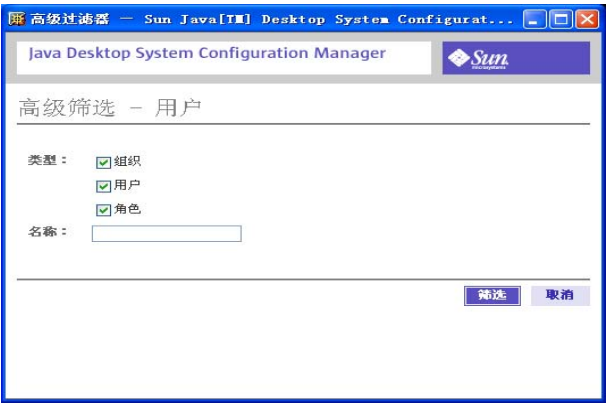

#### 图 *6 [*高级过滤器*]* 对话框

"高级筛选"功能使用户能够定义要显示的实体的类型。

- 1. 单击浏览表格顶端的"高级过滤器"图标 打开该对话框。
- 2. 在"类型"区域中,标记要筛选的实体类型。要进行更具体的筛选,请在"名称"文本字段中输 入名称。在"名称"文本字段中,可以使用星号"\*"作为通配符。
- 3. 单击对话框底部的"筛选"按钮以进行筛选。

### 搜寻

此功能允许用户在组织树中搜寻特定的实体类型和实体名称。您可以搜寻下列实体类型:

- 组织
- 角色
- 用户

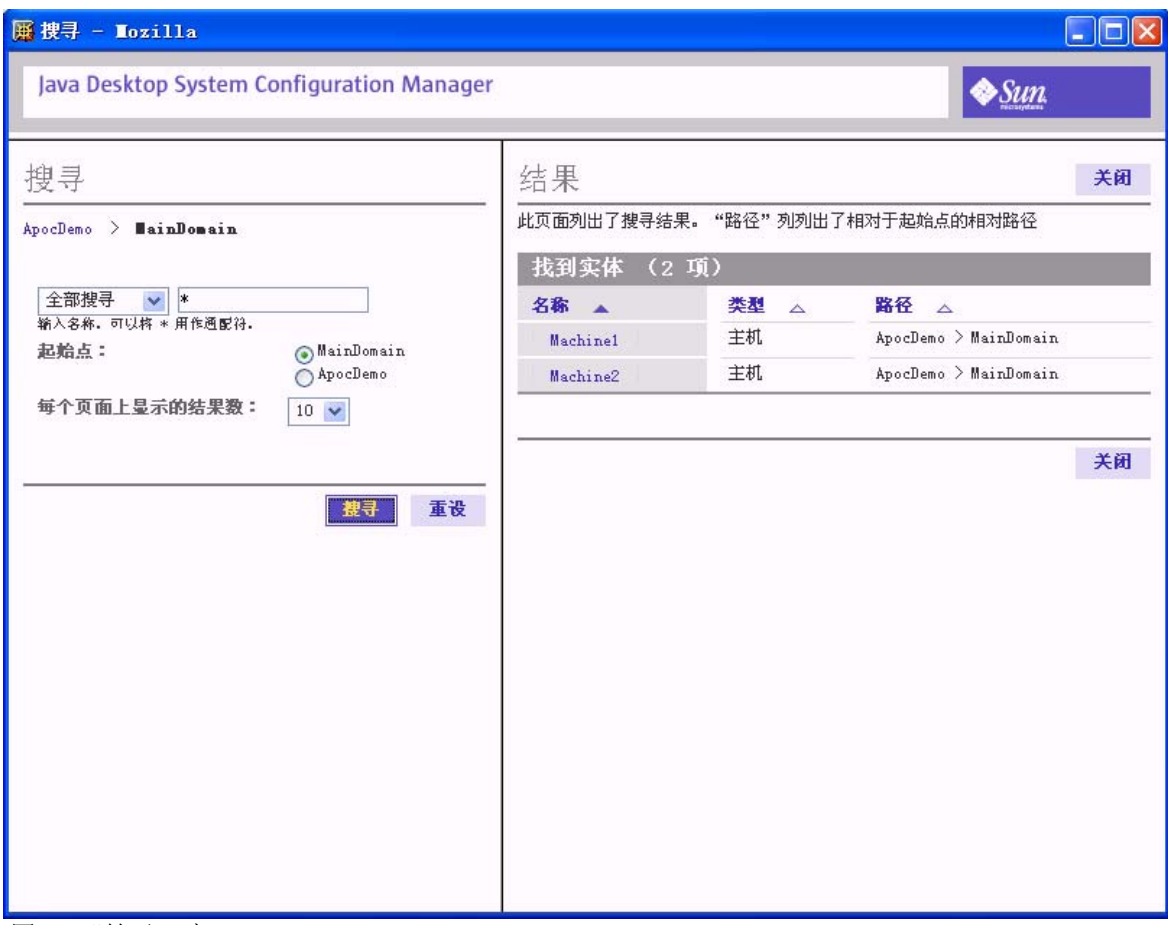

图 *7* "搜寻"窗口

要搜寻一个实体:

1. 单击 [浏览] 面板中的"搜寻"按钮。

将打开"搜寻"窗口。该窗口包含报头、参数区域(左侧)以及结果区域(右侧)。参数区域的 顶端显示有起源路径,起源路径显示当前实体的路径。

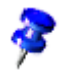

当"搜寻"窗口已在后台打开时,如果在主窗口的 [浏览] 面板中单击"搜寻"按钮, 则"搜寻"窗 口将成为前端窗口。"搜寻"窗口的当前实体("搜寻"窗口的参数区域中的起源路径显示的实体) 将更新。其他所有参数和结果区域的内容不变。

- 2. 从起源路径下的列表框中选择所需的实体类型。
- 3. 要进一步缩小搜寻结果的范围,请在每个搜寻类型的可用搜寻字段中键入相应的字串。 筛选字串的默认值是"**\***",表示"全部"。在搜寻字段键入的字串中,星号可以作为通配符使用。

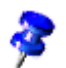

搜寻功能不区分大小写。

4. 要确定搜寻的起始点,请从"起始点"区域选择选项。

所有选择均对组织树进行深度搜寻。不同之处在于搜寻的起始点。从根位置搜寻是从组织树的顶 端开始搜寻,而从其他位置搜寻是从组织树的相应位置开始搜寻。

单击起源路径中的任何路径点将使搜寻的当前位置更改到选定实体。

- 5. 从"每个页面上显示的结果数"列表框中选择要显示的结果数。
- 6. 单击"搜寻"按钮。

一旦搜寻完成,结果区域将显示包含搜寻结果的表格。

7. 要进行其他搜寻, 或要清除当前的搜寻参数, 请单击参数区域中的"重设"按钮。

处理搜寻结果

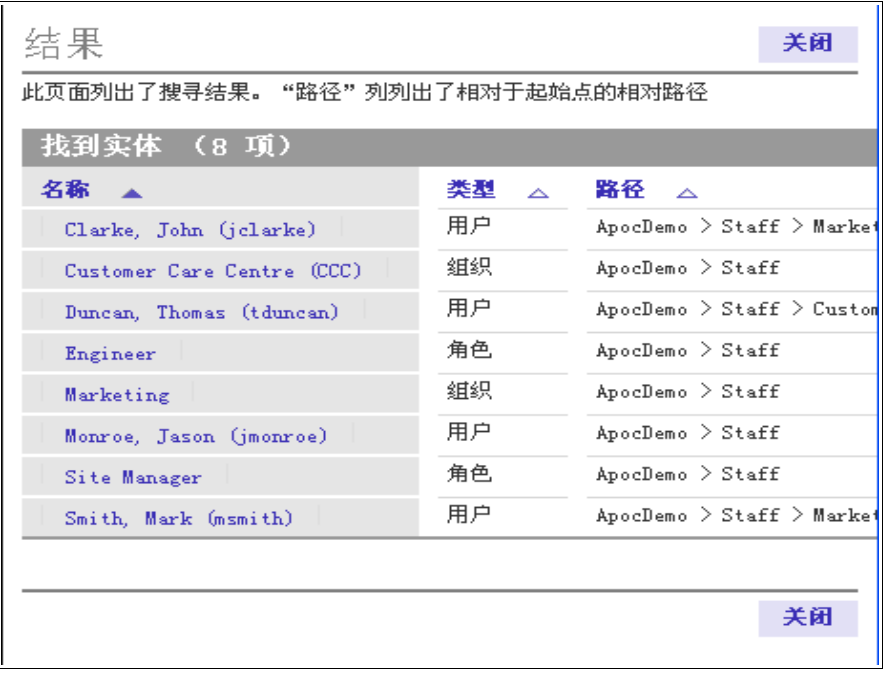

图 *8* 搜寻结果表格

执行搜寻后, "搜寻"窗口的结果区域中将出现结果表格。该表格含有三列:

- "名称":显示实体的名称
- "类型":显示实体的类型。
- "路径": 显示实体的路径。该路径是相对于搜寻起始点的路径。

如果要搜寻类型为"用户"的实体,结果表格中将出现第四列:用户 ID。

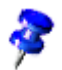

可以通过单击相应列标题旁边的箭头来对结果进行排序。例如,要按类型排序,请单击"类型"列旁边 的箭头。

要查看结果,请单击"名称"列中相应的名称。这将使 Configuration Manager 的主窗口成为顶层窗口。 [内容] 面板将显示与该实体相关联的配置策略。该实体也将以蓝色突出显示在 [浏览] 面板中。

"主机"页面

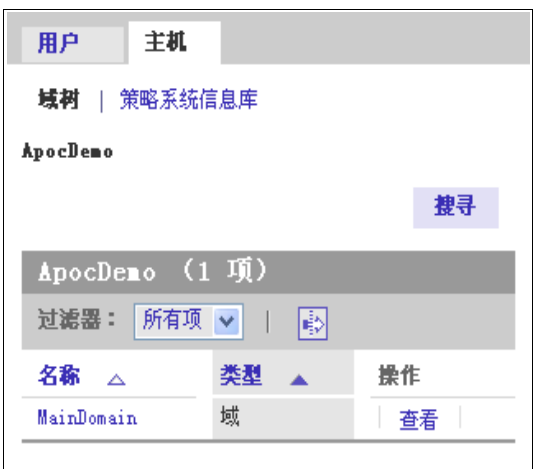

图 *9* "主机"页面

链接到"主机"页面所列实体的配置设定用于基于主机的配置。

在客户端,基于用户的配置设定是基于用户名称从组织树中获取的。基于主机的配置设定是基于用 户当前工作的主机的 IP 或主机名从域树中获取的。

通过提供基于主机的配置设定,可以轻松地配置依赖于网络环境的设定。典型情形是漫游用户,他 具有一种基于用户的配置,但仍然可以根据他所在的主机使用最佳代理配置。

"主机"页面包含两个子选项卡,分别为"域树"和"策略系统信息库"。

"域树"页面

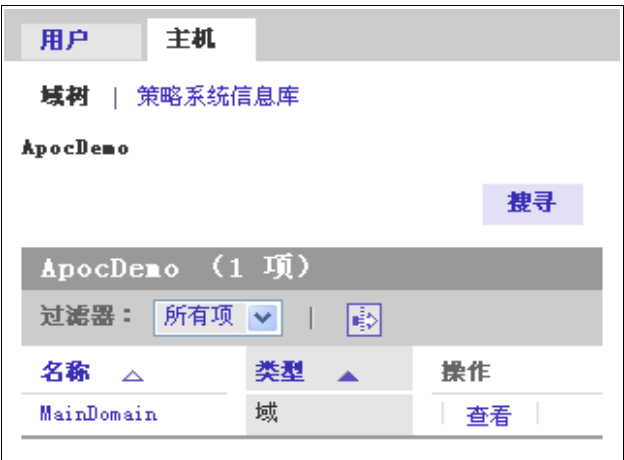

图 *10* "域树"页面

"域树"显示用户使用的主机的配置设定。单击"主机"选项卡时,默认情况下将打开该页面。

可以像浏览"组织树"一样浏览"域树"。请参阅第 15 页的"组织树浏览"一节。

"域树"的浏览表格的操作栏包含"过滤器"下拉式菜单,该菜单含有如下条目:

- "所有项":显示所有类型的实体
- "域":显示类型为"域"的实体
- "主机":显示类型为"主机"的实体。

#### 高级筛选

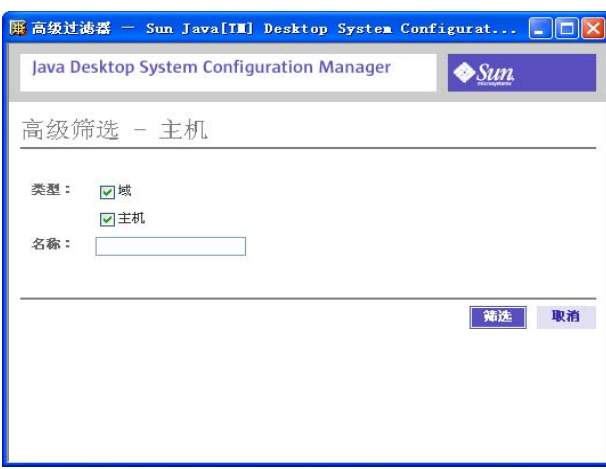

图 *11* "高级过滤器"窗口

单击"高级过滤器"图标将打开"高级过滤器"窗口。其工作方式与"组织树"的高级过滤器(有关信息 请参阅第16页的"高级筛选")相同。"域树"的高级过滤器提供可供筛选的"域"实体类型和"主机" 实体类型。

#### 域树搜寻

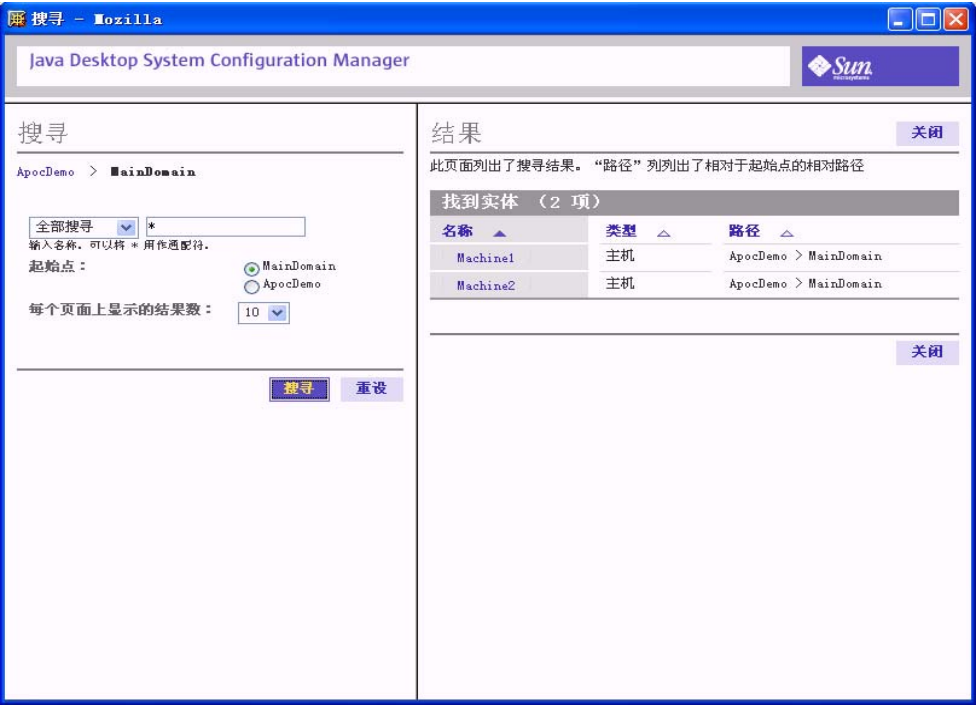

图 *12* "搜寻"窗口

单击"域树"选项卡中的"搜寻"按钮时,将会显示"域搜寻"。"域搜寻"的工作方式与"组织 树"中的搜寻(请参阅第 17 页的"搜寻")相同。

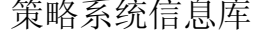

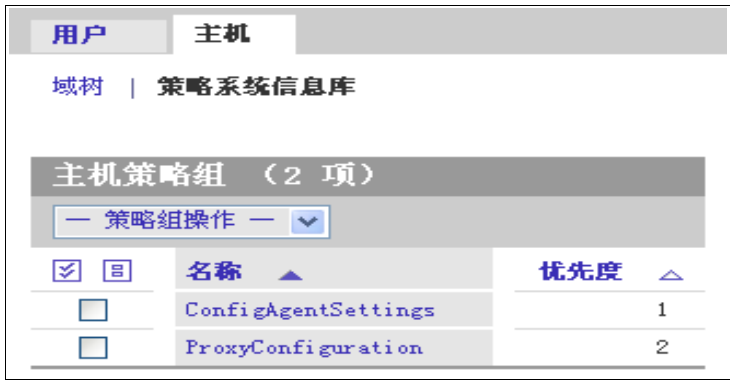

图 *13* "策略系统信息库"选项卡

"用户"选项卡和"主机"选项卡都包含"策略信息系统库"选项卡。

策略系统信息库是用户策略组或主机策略组的容器。策略组被组织成一个经过排序的列表。顺序由 优先级定义。

策略组表格

| 用户            | 主机                  |     |
|---------------|---------------------|-----|
| 策略系统信息库<br>域树 |                     |     |
|               |                     |     |
| 主机策略组 (2 项)   |                     |     |
| 一 策略组操作       |                     |     |
| 18 I<br>lะl   | 名称                  | 优先度 |
|               | ConfigAgentSettings |     |
|               | ProxyConfiguration  | 2   |

图 *14* "策略组"表格

策略组表格位于页面顶端,其中列出了各个策略组。该表格含有三列:选择列,"名称"和"优先级"。 选择列用于标记哪些行要采用"策略组操作"下拉式菜单中列出的操作。

浏览策略组

要定位到某个策略组,请在"名称"列中单击其名称。此操作将使选定行的背景颜色更改为蓝色,并更新 包含选定策略组相关联的数据的 [内容] 面板。

"优先级"列包含策略组的优先级。当管理员将多个策略组与实体相关联时,将根据此优先级定义策略组 的合并顺序。

蓝色背景的行标记的是当前在 [内容] 面板中可查看其数据的策略组。

策略组操作栏

#### "策略组操作"下拉式菜单包含以下操作:

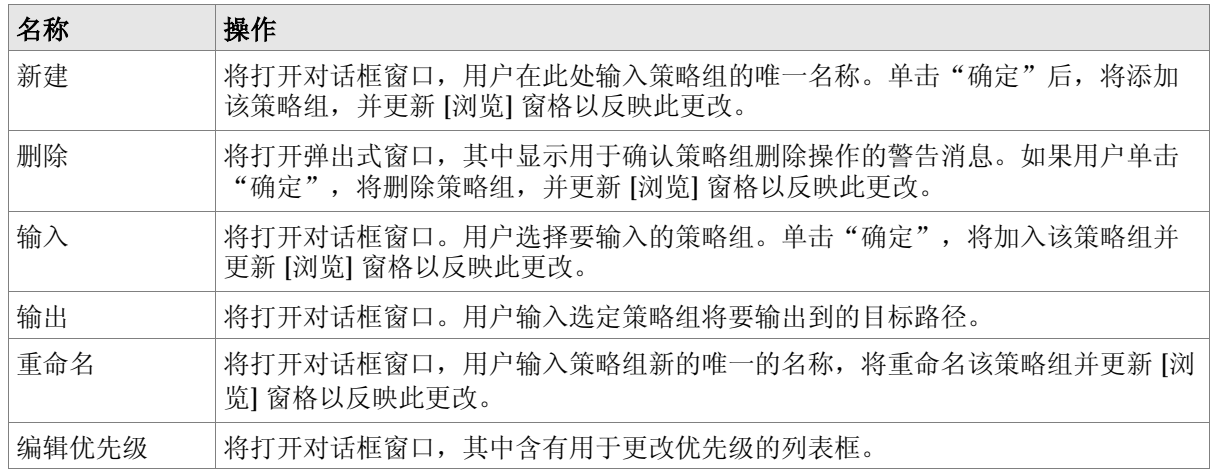

### 策略组优先级

有了策略组优先级的概念,您就可以定义合并分层的顺序。如果为实体指定了多个策略组,在合并 过程中会使用策略组优先级。在此例中,实体的层次结构不足以确定合并策略组的顺序。而通过为 策略组指定优先级则可以解决此问题。

要打开"策略组优先级"对话框,请从"策略组操作"下拉式菜单中选择"编辑优先级"。

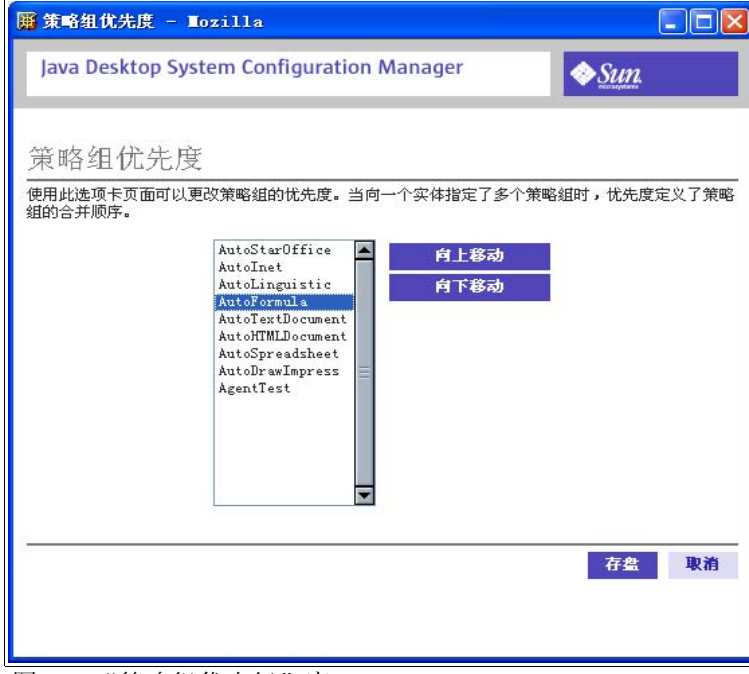

图 *15* "策略组优先级"窗口

要提高或降低某个策略组的优先级:

- 1. 从列表中选择策略组
- 2. 单击"向上移动"或"向下移动"按钮以提高/降低优先级

## [内容] 面板

| 策略<br>策略组               |                             |  |  |  |
|-------------------------|-----------------------------|--|--|--|
| 策略                      |                             |  |  |  |
| 策略 - ApocDemo           |                             |  |  |  |
| 此页面列出了选定实体的配置策略树和已配置设定。 |                             |  |  |  |
| 建立报表 清除设定               |                             |  |  |  |
| 策略 (4 项)                |                             |  |  |  |
| 名称人人                    | 洋解                          |  |  |  |
| Evolution 1.4           | 指定 Evolution 1.4 信息管理工具的设定。 |  |  |  |
| Gnome $2.2$             | 指定 Gaome 2.2 桌面环境的设定。       |  |  |  |
| Mozilla 1.4             | 指定 Mozilla 1.4 万维网浏览器的设定    |  |  |  |
| StarSuite 7             | 指定 StarSuite 7 办公套件的设定。     |  |  |  |
|                         |                             |  |  |  |
|                         |                             |  |  |  |
|                         |                             |  |  |  |

图 *16 [*内容*]* 面板

[内容] 面板显示与 [浏览] 面板中选定的实体或策略组相关联的数据。数据被分组到选项卡页面中,通过单 击 [内容] 面板顶端的相应选项卡可以访问这些页面。[浏览] 面板中的选择将决定 [内容] 面板中显示的选项 卡的编号和类型。

"策略"选项卡页面是默认的活动状态的选项卡页面。如果在 [浏览] 面板中更改了选择, 则只要所做的选 择提供当前使用的选项卡页面,该选项卡页面将继续保持活动状态。否则, "策略"选项卡页面将成为活 动状态的选项卡页面。当某个选项卡页面再次成为活动状态时,将恢复其内部状态(起源路径和排序顺 序)。

### "策略"选项卡页面

| 策略<br>受托者               |                             |  |  |
|-------------------------|-----------------------------|--|--|
| 策略                      |                             |  |  |
| 策略 - AutoDrawImpress    |                             |  |  |
| 此页面列出了选定实体的配置策略树和已配置设定。 |                             |  |  |
| 建立报表 清除设定               |                             |  |  |
| <b>策略 (4 項)</b>         |                             |  |  |
| 名称 人                    | 注解                          |  |  |
| Evolution 1.4           | 指定 Evolution 1.4 信息管理工具的设定。 |  |  |
| Gnome 2.2               | 指定 Gaome 2.2 桌面环境的设定。       |  |  |
| $Mozilla$ 1.4           | 指定 Mozilla 1.4 万维网浏览器的设定    |  |  |
| StarSuite 7             | 指定 StarSuite 7 办公套件的设定。     |  |  |

图 *17* "策略"选项卡

使用"策略"选项卡页面可以浏览显示有子组或配置设定(或两者同时显示)的配置策略树。

每个"策略"页面都包含一个"建立报表"按钮。借助该按钮可以使用报表功能。有关详细信息和 说明,请参阅第32页的"报表"一节。

如果"策略"页面包含策略表格,将显示"清除设定"按钮。此按钮将删除为选定实体的当前策略 而定义的所有配置设定,包括相关联的子策略的设定。单击此按钮将打开一个模式警告对话框,事 先通知用户执行此操作意味着什么。

配置策略树中的每个根条目均表示一个应用程序,例如"Mozilla"。应用程序下的树用于组织属于 该应用程序的配置设定。

#### 起源路径

起源路径显示在选项卡下页面的顶部。它显示配置策略树中的当前位置。它的工作方式与 [浏览] 面 板中的起源路径(请参阅第15页的"起源路径"一节)相同。

#### 策略表格

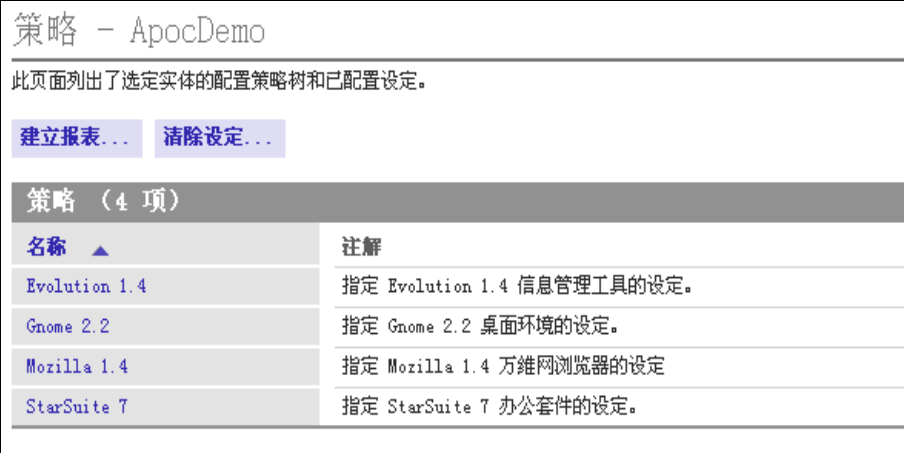

图 *18* 策略表格

子组表格位于起源路径的下方。该表格列出配置策略树中当前位置的子组。它包含两列: "名称" 和"注解"。

"名称"列包含配置策略树中当前位置的所有子组的名称。名称以链接形式显示。

要浏览配置策略树,请单击名称链接。此操作将更新 [内容] 面板,使起源路径指向配置策略树中的 新位置,并更新"策略"表格。

"注解"列包含子组的简要说明。

策略

策略的配置设定显示在 [内容] 面板的"策略"页面中。

数据显示在表格中。表格包含四列: 包含选择图标的选择列、"状态"列、"名称"列和"值"列。表格 上的操作栏有一个下拉式操作菜单。

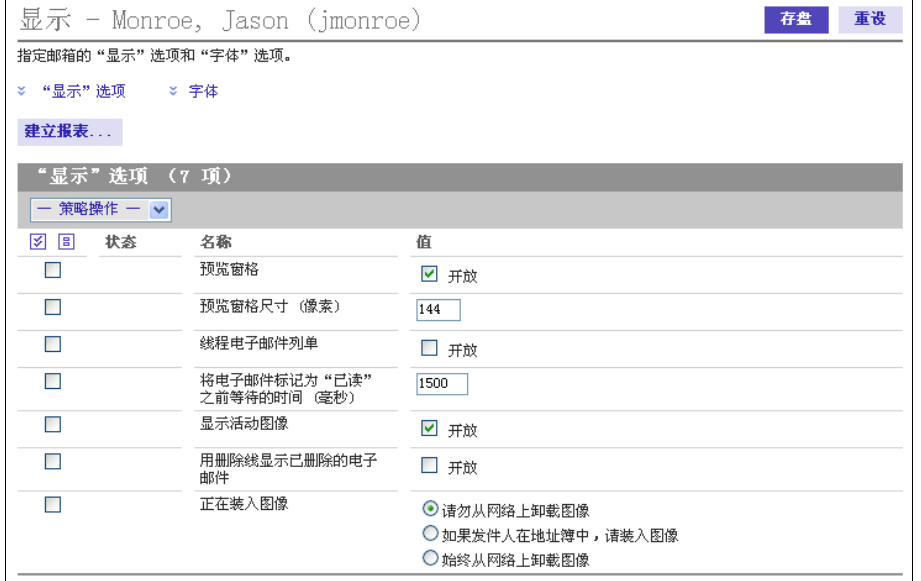

图 *19* "策略"页面

要对一个元素执行操作:

1. 请标记要对其执行操作的元素的选择列中的复选框。

2. 从"策略操作"下拉式菜单中选择操作。下表说明了所有操作

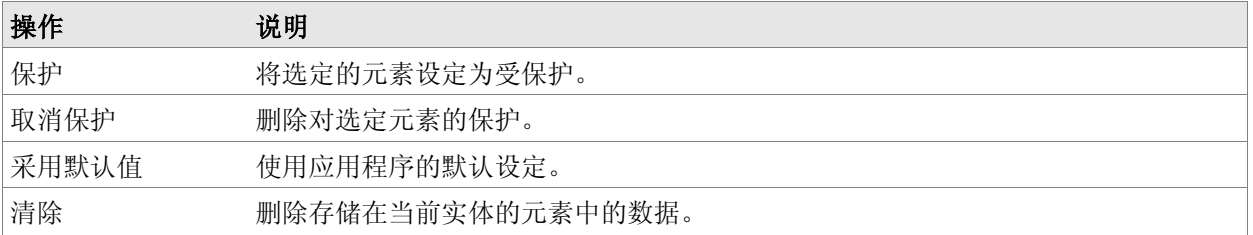

元素名称的左侧有两个图标,用于显示该元素的状态。下表概括了这些图标及其功能:

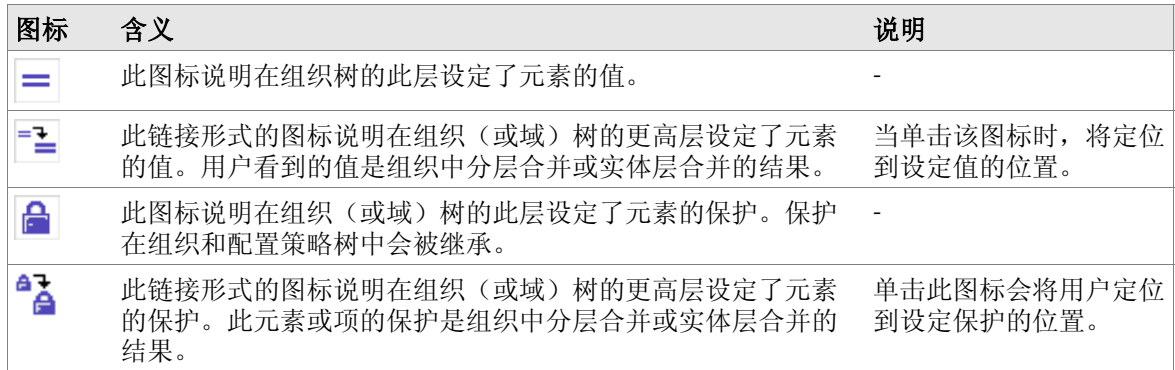

可以通过更改"值"列中的值来改变数据值。值和状态的更改都必须进行存盘。存盘操作通过单击 "存盘"按钮来完成。

集合

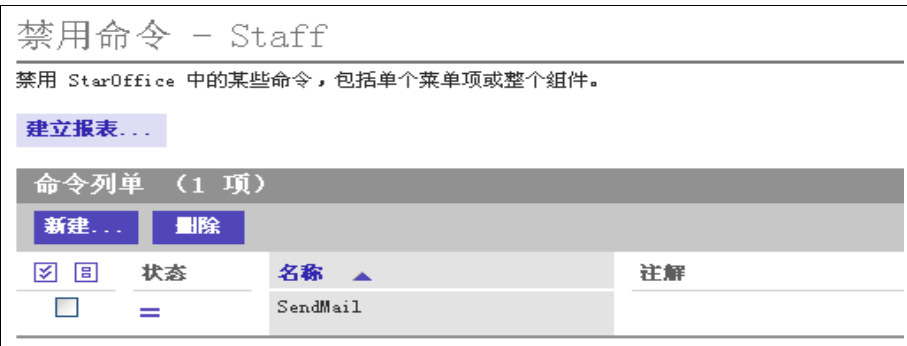

图 *20* 添加属性

通常, "策略"选项卡页面的内容和结构是静态的, 因此特定子组的属性和区域数量是给定的, 并 且不能由用户进行修改。这对于大多数管理任务来说是好事。但是,有些应用程序还管理条目列表, 用户可能会在其中添加或删除条目。Configuration Manager 提供"集合"来实现类似的功能。集合 允许用户在运行时添加或删除属性。

要向集合添加元素:

1. 单击"新建"按钮。

2. 将打开一个对话框,供您在其中输入新元素的名称。将在集合中添加该元素,并更新主窗口。

- 3. 在主窗口中可以编辑该新元素。
- 4. 要保存所做的更改,需要单击"存盘"按钮。

要从集合中删除元素, 请选择该元素, 然后单击"删除"按钮。

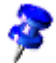

一个集合也可以包含另一个或多个集合。要编辑集合,请单击列表中的集合名称。

### "策略组"选项卡页面

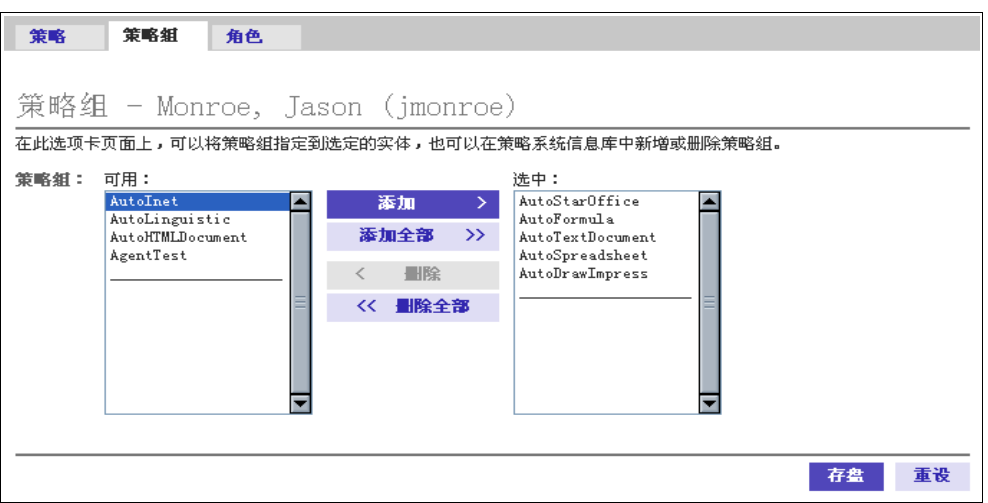

图 *21* "策略组"选项卡页面

如果在 [浏览] 面板中选择了某个实体, [内容] 面板将包含"策略组"选项卡页面。它允许用户向选定的实 体添加和删除策略组。

左侧列表包含当前未指定到该实体的可用策略组。右侧列表包含当前已指定到该实体的策略组。通过选择 一个或多个条目,管理员可以向实体添加策略组和从中删除策略组。

添加和删除策略组

要添加左侧"可用"列表中列出的策略组:

- 1. 请从"可用"列表中选择要向实体添加的一个或多个策略组。
- 2. 单击"添加"按钮将选定策略组添加到右侧的"选中"列表中。
- 3. 单击"存盘"存储该新指定。

要从实体中删除策略组:

- 1. 请从"选中"列表中选择要从实体中删除的一个或多个策略组。
- 2. 单击"删除"按钮删除选定的策略组。
- 3. 单击"存盘"以保存所做的更改。

您也可以单击"添加全部"和"删除全部"按钮向选定的实体添加所有策略组或从中删除所有策略组。

### "受托者"选项卡页面

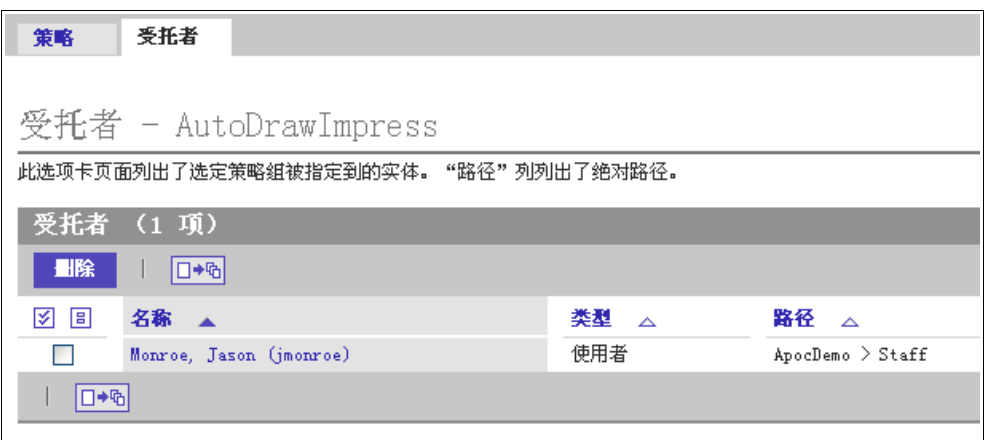

#### 图 *22* "受托者"选项卡页面

如果在 [浏览] 面板的"策略系统信息库"选项卡页面中选择了策略组, [内容] 面板将包含"受托 者"选项卡页面。"受托者"页面列出了选定策略组被指定到的所有实体。

可以在"受托者"选项卡页面上执行以下操作:

- "删除"按钮将中断选定实体与 [浏览] 面板中选定的策略组之间的关联。
- 选择列用于选择要删除的行。
- 单击"名称"列中的实体将刷新 [浏览] 面板,从而使被单击的实体成为 [浏览] 面板中具有蓝色背 景的实体。
- "类型"列显示实体的类型。实体的类型可以是"组织"、"用户"或"角色"。
- "路径"列列出组织树或域树中该实体的路径。

### "角色"选项卡页面

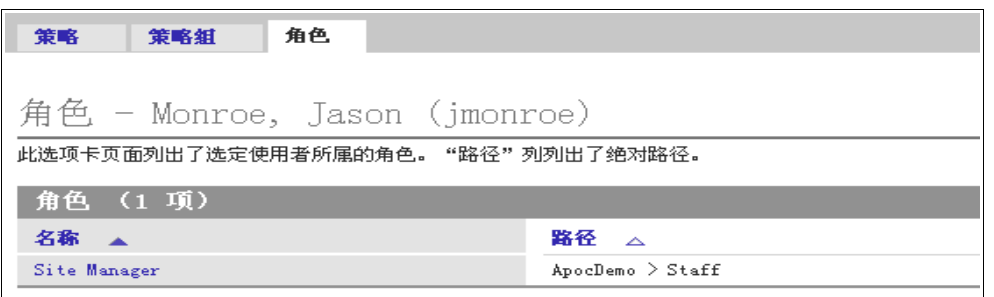

如果在 [浏览] 面板中选择了"用户"类型的实体,并且该用户至少是一个角色的成员,则 [内容] 面板将包 含"角色"选项卡页面。"角色"页面列出了选定的用户所属的所有角色。

此页面包含"名称"和"路径"两列。"名称"包含角色的名称;"路径"包含角色的绝对路径。

### "用户"选项卡页面

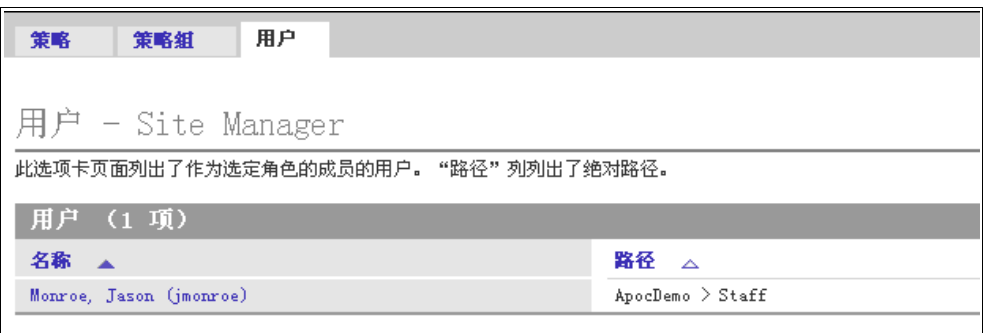

当在 [浏览] 面板中选择一个角色, 且该角色至少被指定给一个用户时, 则 [内容] 面板中将出现"用户"选 项卡页面。"用户"页面列出了选定角色的所有用户成员。

"用户"表格包含两列: "名称"和"路径"。"名称"列包含用户的名称, "路径"列包含该用户的绝 对路径。显示绝对路径是因为 角色可能包含不位于当前实体下的成员。

图 *23* "角色"选项卡页面

图 *24* "用户"选项卡页面

### 报表

报表是所有含有数据的配置设定的只读视图。单击"建立报表"按钮会触发报表。将显示 [配置报表] 对话框。

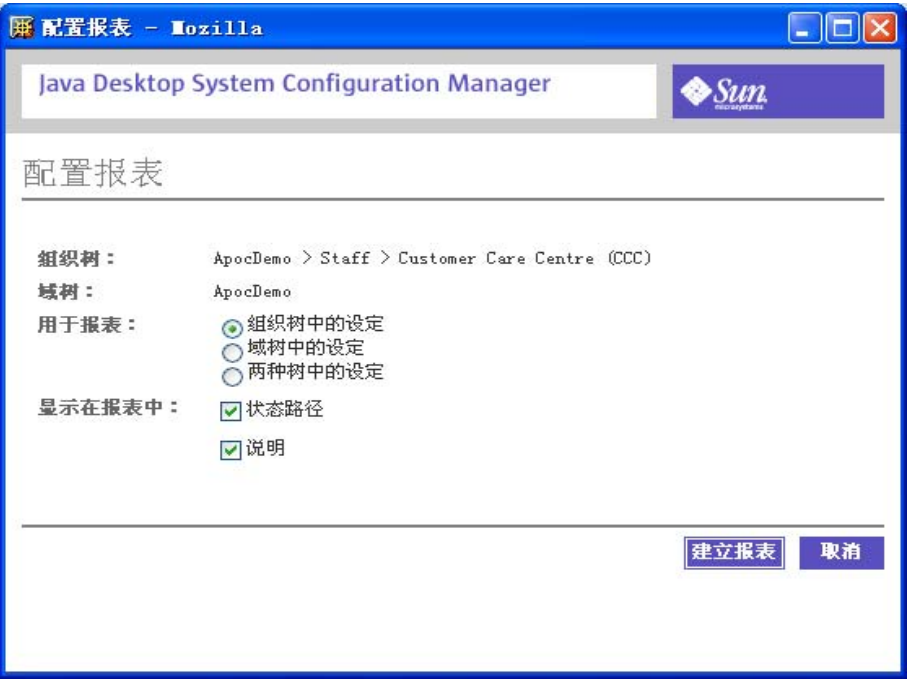

图 *25* "配置报表"对话框

[配置报表] 对话框允许定制以下内容:

- 要涉及的树(组织和/或域树)("用于报表"部分)。
- 生成的报表中要显示的列(可以禁用"状态路径"和"说明")。

### 建立报表

- 1. 在 [内容] 面板的相应窗口中单击"建立报表"按钮。 将显示 [配置报表] 对话框。
- 2. 定制以下选项的设定:

"组织树"文本字段包含浏览区域中当前选定的组织成员(组织、用户或角色)的全限定路径。

"域树"文本字段包含浏览区域中当前选定的域成员(域或主机)的全限定路径。

使用"用于报表"区域的单选按钮指定要在报表中使用的配置设定。可以使用组织树成员的配置 设定、域树成员的配置设定或同时使用这两种设定。后一种情况主要用于向管理员提供一种在计 算机 b 上列出用户 a 的配置的方法。默认情况下选择单选按钮组中的哪个选项取决于在 [浏览] 面 板中选定的选项卡。如果选择"用户"选项卡,默认情况下将选择"组织树中的设定"选项。如 果选择"主机"选项卡,则将选择"域树中的设定"选项。

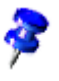

当策略组的配置设定显示在 [内容] 面板中的"策略"选项卡页面中时,如果用户单击 **"**建立报表"按钮,将不显示上一段列出的任何用户界面元素,因为不可能生成包含任何其他成员 的策略组的报表。策略组的报表通常仅包含基于选定策略组的配置设定。

"状态路径"复选框和"说明"复选框用于在"报表"窗口中切换显示"状态路径"列和"说 明"列。

3. 单击"建立报表"按钮关闭 [配置报表] 对话框。

进行定制后,单击报表将打开选定数据的只读视图。

### "报表"窗口

"报表"窗口是进行优化的浏览器窗口,以便于存盘和打印。因此, "报表"页面没有使用任何图像。

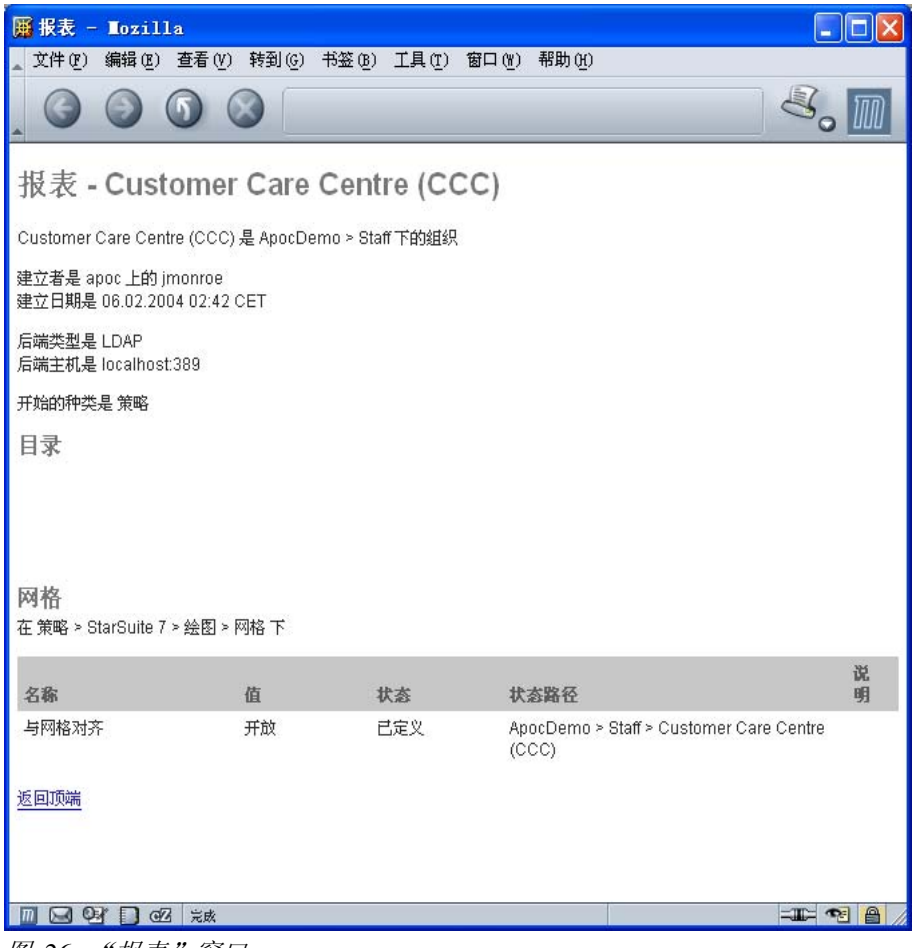

图 *26* "报表"窗口

报表的主要部分包括:

- 主标题
- 环境信息
- 目录
- 包含配置设定的表格

主标题包含字串"报表 - ", 后跟用于生成该报表的组织成员和域成员的名称。

环境信息包含所使用的组织/域成员、建立者、建立日期、后端类型、主机和位置,以及起始子组。

目录提供一组简洁的链接,这些链接指向包含本报表中的配置设定的所有表格。

包含配置设定的表格以子组的形式进行编组。仅列出至少包含所针对的组织成员或域成员的一项配 置设定的子组。每个表格的标题都包含编号、子组名称和子组位置。编号表示子组的位置。每一层 显示一个附加编号。每个编号的值表示列出的此层的子组的数量。

表格本身包含以下列:

- "名称":包含配置设定的名称。
- "值":包含配置设定的值。
- "状态": 包含配置设定的状态。它可以显示两个不同的字串: "已定义"或"只读"。"已定 义"表明该配置设定具有值。"只读"表示不能在下面的各层中更改的配置设定。如果配置设定 具有值,则它的状态通常为"已定义",但不具有值的配置设定的状态可以为"只读"。
- "状态路径"(可选): 包含设定状态所用的路径。
- "说明"(可选): 包含配置设定的简要说明。

表格的奇数行背景以浅色显示来增强可读性。每个表格后都显示"返回顶端"链接。单击该链接将 再次显示目录。

## 策略软件包

单击报头中的"策略软件包"链接将打开新的对话框窗口。

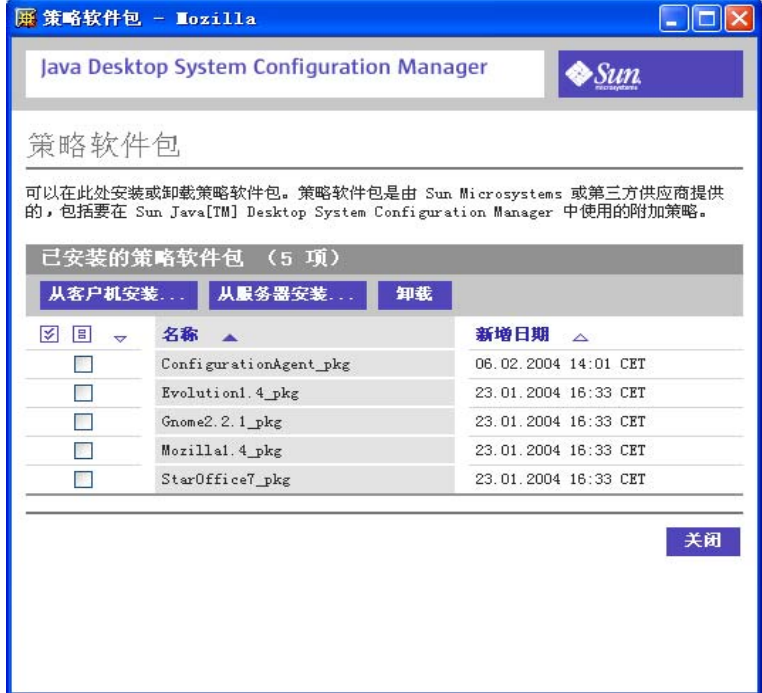

图 *27* "策略软件包"窗口

"策略软件包"窗口列出了当前已安装的策略软件包。Configuration Manager 附带了四个已安装的软件包, 分别是 StarSuite、Evolution、Mozilla 和 Gnome。使用此对话框窗口可以安装和卸载策略软件包。策略软 件包包含配置策略文档样式、用于本地化用户界面的资源文件以及 HTML 帮助文件。

还有一个包含三列的表格,这三列分别是:选择列,"名称"和"添加日期"。选择列用于选择要采用操 作栏中列出的操作的一个或多个行。"名称"列包含已安装的策略软件包的名称。默认情况下,已安装五 个软件包,其中包括代理配置软件包。"添加日期"列包含安装的日期和时间以及数据所基于的时区。日 期和时间的格式取决于语言环境(例如,02/24/2003 或 24.02.2003)。

### 安装策略软件包

单击"从服务器安装"按钮将打开 [从服务器文件安装策略软件包] 对话框, 在此对话框中可以从服务器的 文件系统定位要安装的软件包文件。

单击"从客户机安装"按钮将打开 [从本地文件安装策略软件包] 对话框, 在此对话框中可以输入指向客户 机文件系统中软件包位置的路径。

在这两个对话框中的任意一个中指定了有效位置并确认此操作后,将关闭这些对话框并安装软件包。如果 成功安装,该软件包将列在策略软件包表格中。

要卸载策略软件包,请单击"卸载"按钮。此操作将打开一个对话框要求确认删除选定的策略软件包,并 更新软件包表格以反映卸载了选择列中选定的软件包。

### 注销

单击报头中的"注销"链接将结束 Configuration Manager 会话。

### 帮助

通过以下三种不同方式提供用户浏览帮助:

■ 单击报头右上方的"帮助"链接可以访问主帮助页面。这将打开一个独立的浏览器窗口。

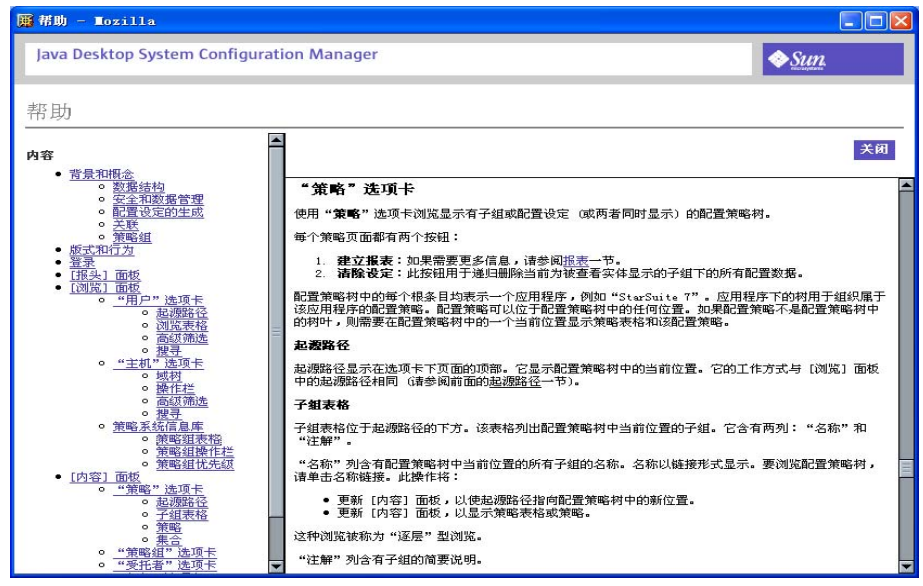

图 *28* "帮助"窗口

在 [内容] 窗格内浏览时,帮助工具与上下文相关。单击"帮助"使帮助页面滚动到当前选项卡页 面内容对应的部分。

- 还提供了内联帮助, 对用户要使用的项进行简要说明。说明位于每个页面的顶端。 在必要的位置,内联帮助还给出了可配置设定的说明及其接受的值的类型。
- 所有图形图像和链接均提供了"工具提示"。要查看"工具提示",请将鼠标放在某个图像或链 接上。

4 附录

## 使用情形

背景

Magic Insurance, Inc. 是一家国际性公司,决定将他们的整套桌面环境从 Windows NT 移植到 Java Desktop System (JDS) 的 Gnome 桌面。该公司还打算将其主要字处理器从使用 Microsoft Word 转 为使用 StarSuite Writer,并将其主要浏览器应用程序从使用 Internet Explorer 转为使用 Mozilla。

John 是公司的 IT 管理员, 他负责尽可能轻松地完成移植任务。John 决定使用由 JDS 提供的 Configuration Manager 来帮助他完成移植。第一步,他检查了需要使用 Configuration Manager 处 理的三项公司事务:

- 按照 Customer Care Center (CCC) 部门的经理的要求,防止该部门的职员启动计算机游戏。
- 为每个部门的"专家"和"初学者"群体提供不同的配置设定。这些群体分别包含经验丰富的职 员和新职员。
- 为 Company Services Center (CSC) 的职员提供解决方案, 这些职员经常去位于世界各地的不同 部门。

情形 1

任务 - 防止启动应用程序

John 要防止 CCC 职员启动计算机游戏。

### 解决方案 - 锁定应用程序功能

在 Configuration Manager 中, 该公司的 LDAP 树上的 CCC 组织中列出了 CCC 部门的职员的姓名。 John 决定使用 Gnome 中的"限制应用程序启动"功能从"允许的应用程序"列表中删除所有游戏。

由于职员可以在他们的客户机上取消这一设定,John 对 CCC 组织的该设定实施保护。因此,该设定 对于 CCC 组织的所有成员将是只读的。

操作指南:

- 1. 在 [浏览] 面板中单击"用户"选项卡,并在"组织树"中找到"CCC"。
- 2. 在"CCC"组织旁边的"操作"列中,单击"查看"。
- 3. 在 [内容] 面板, 依次单击"策略"选项卡、"Gnome 2.2"和"锁定"。
- 4. 选择"应用程序启动"。
- 5. 选择"允许的应用程序"。
- 6. 在"允许的应用程序"文本框中选择游戏,然后单击"删除"。
- 7. 通过标记"允许的应用程序"旁边的复选框选择"允许的应用程序"条目。
- 8. 在"锁定"选项列顶端的"策略操作"框中选择"保护"。

9. 单击"存盘"。

情形 2

任务 - 管理分散的初始配置

希望为每个部门的"Experts"和"Novice Users"群体提供不同的配置设定。

解决方案 - 创建和配置新的策略组

John 决定建立名为"Novice"和"Expert"的两个策略组,然后为每个策略组配置设定,并将每个组指定 给相应的群体。这样,如果他以后在一个策略组中进行了更改,所做更改将会自动应用于这些策略组分配 到的所有群体。John 还可以从群体中删除策略组。

John 需要对初学者禁用的三项功能是"工具"菜单的"配置"和"选项"子菜单,以及在 StarSuite 中执行 宏。

有关可用命令的完整列表,请参阅《StarSuite 管理指南》的附录。

操作指南:

以下步骤说明如何配置"Novice"策略组的设定。

1. 在 [浏览] 面板中单击"用户"选项卡,然后单击"策略系统信息库"。

- 2. 在"策略组操作"框中选择"新建"。
- 3. 在文本框中键入"Novice", 然后单击"确定"。
- 4. 在 [内容] 面板,单击"策略"选项卡,然后依次单击"StarSuite 7"、"StarSuite"和"安全"。
- 5. 选择"执行宏",然后在"值"框中选择"从不"。

6. 单击"存盘"。

- 7. 定位到"策略">"StarSuite 7"> "高级"> "禁用命令"
- 8. 在"命令列表"表格中单击"新建"。
- 9. 在文本框中键入"ConfigureDialog",然后单击"确定"。
- 10. 在"命令列表"表格中单击"新建"。
- 11.在文本框中键入"OptionsTreeDialog",然后单击"确定"。
- 12. 在 [浏览] 面板中的"组织树"中找到"Novice Users"。
- 13. 在 "Novice Users"组织旁边的"操作"列中,单击"查看"。
- 14. 在 [内容] 面板中, 依次单击"策略组"选项卡、"Novice"和"添加"。

15. 单击"存盘"。

对要添加策略组"Novice"的每个"Novice Users"群体重复步骤 12 至 15 。

要为"Expert"策略组配置设定:

- 1. 在 [浏览] 面板中单击"用户"选项卡,然后单击"策略系统信息库"。
- 2. 在"策略组操作"框中选择"新建"。
- 3. 在文本框中键入"Experts",然后单击"确定"。
- 由于专家设定是默认设定,因此仅需要执行这三个步骤。

### 任务 - 为漫游用户提供解决方案

为依赖于用户登录的主机的 Mozilla 浏览器提供不同的代理设定。例如, 在北美的主机上运行的浏览器需 要的代理设定与在欧洲的主机上运行的浏览器不同。

#### 解决方案 - 更改代理设定

在此情形中,Mozilla 的个人设定按照用户名称进行存储,特定于主机的设定作为基于 IP 的配置进行存储。 两者都存储在一个集中的 LDAP 服务器上。而且,LDAP 树已经包含"North America"和"Europe"域, 并以相应主机作为这些域的成员。John 认为最好的解决方案是根据使用的主机在这两个域中更改 Mozilla 的代理设定。

操作指南

- 1. 在 [浏览] 面板中,单击"主机"选项卡,然后在"域树"中找到"North America"。
- 2. 在"North America"域旁边的"操作"列中,单击"查看"。
- 3. 在 [内容] 面板, 依次单击 "策略"选项卡、"Mozilla 1.4"、"高级"和"代理"。
- 4. 在"使用系统代理设定"行的"值"列中,清除"启用"复选框。
- 5. 在"配置代理以访问国际互联网"行的"值"列中,选择"手工代理配置"。
- 6. 在"HTTP 代理"行的"值"列中键入"proxy.NorthAmerica.com"。
- 7. 在"HTTP 端口"行的"值"列中键入"8080"。

8. 单击"存盘"。

对"Europe"域重复步骤 1 至 8, 但使用的代理名称为"proxy.Europe.com", HTTP 端口为"9090"。 如果 John 愿意,他还可以通过对代理设定实施保护来防止用户更改这些设定。

## 词汇表

### 英文

**APOC** (A Point Of Control): Sun Java™ Desktop System Configuration Manager Release 1 的内部 代码名称。

Configuration Manager 代理: 驻留在网络上的管理资源中的模块,能够请求和缓存配置策略。

**LDAP**:轻量目录访问协议 (LDAP)。LDAP 是在 TCP/IP 之上运行的目录服务协议。RFC 1777 的 "The Lightweight Directory Access Protocol"中定义了 LDAP 的详细信息。

**C**

策略:请参阅"配置策略"。

**D**

代理: 请参阅"Configuration Manager 代理"。

**H**

合并:客户机在请求配置数据时,会在实体(例如用户、角色或组织)的上下文中执行此操作。要 为实体提供数据,配置客户机首先从注册层装入相关数据,然后依次应用各层的定制(使用组织层 次结构确定层及其优先级),直到到达上下文中的实体所属的层。客户机仅能识别角色/组和用户实 体。

**P**

配置策略: 控制 Configuration Manager 及其相应产品的行为的规则或规则集。

配置策略文档样式 (CPT): 是一个 XML 文件, 其中包含形成策略的配置设定的数据位置集合, 说明 了显示数据的用户界面,并提供有关数据的约束信息。

配置策略系统信息库:存储配置策略组的容器。

配置策略组:配置策略组包含配置策略并可以将其链接到组织、组、用户或主机。配置策略组存储 在配置策略系统信息库中。

**S**

实体:可以向其指定配置数据的逻辑对象。用户、角色/组和组织就是 Configuration Manager 中的 已知实体示例。